*6 Locks*

# **SECURING YOUR RECEIVER AND ACCOUNT**

Use the information in this chapter to set up and use locks.

- **WHAT ARE LOCKS?**
- **CREATING OR CHANGING A PASSWORD**
- **LOCKING AND UNLOCKING YOUR RECEIVER**
- **CREATING OR CHANGING RATINGS LOCKS**
- **CREATING OR CHANGING CHANNEL LOCKS**
- **LOCKING OR UNLOCKING PAY-PER-VIEW CHANNELS**
- **HIDING ADULT CONTENT**
- **LOCKING OR UNLOCKING THE FRONT PANEL**
- **PERSONAL IDENTIFICATION NUMBER**

### **WHAT ARE LOCKS?**

Locks allow you to password-protect programming based on ratings, or on a channel by channel basis. When you have locked the receiver:

- If you try to access a locked item or open the Locks menu, the receiver displays a message prompting you to enter the password.
- The receiver allows you three attempts to enter the correct password. If you fail to enter the correct password, the receiver does not allow you to try again for several minutes.
- If you enter the correct password, you can access the locked item or open the Locks menu.
- If you exit a locked item or close the Locks menu, you must enter the password to access the item.

Locks for programming on the TV1 outputs for the nearby TV are set using the TV1 menus. Locks for programming for the TV2 outputs to remote TVs are set using the TV2 menus. Locks set for TV1 programming are separate from locks set for TV2 programming. The information in this chapter applies to locks set by either TV1 or TV2 menus.

Locking the receiver is a two-step process:

- 1. Create the locks that you want.
- 2. Lock the receiver.

When the receiver is locked, anyone who wants to access locked items must enter the password.

*Creating Or Changing A Password 6*

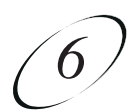

*Locks*

# **CREATING OR CHANGING A PASSWORD**

The first thing to do before using the receiver locks is set up your password.

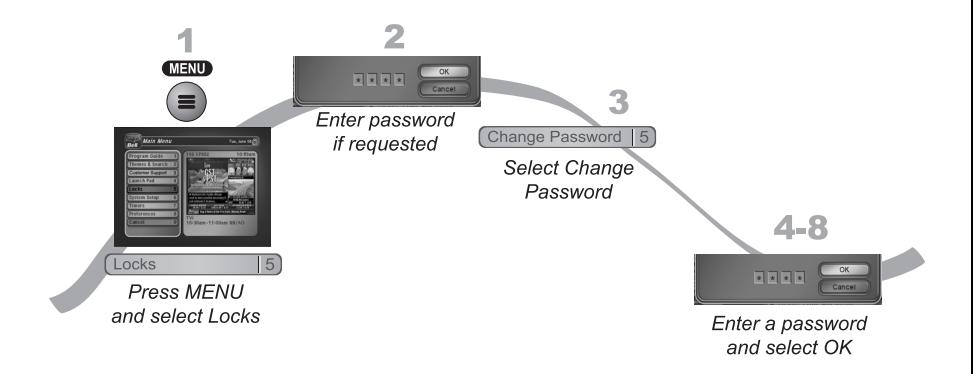

- 1. Press MENU and select Locks (5).
- 2. If the receiver is locked, enter the password using the NUMBER PAD. The receiver displays stars (\*) as you enter the digits of the password. Select OK.
- 3. Select Change Password.
- 4. Enter the current password using the NUMBER PAD. Select OK.
- 5. Press SELECT.
- 6. Enter the new password using the NUMBER PAD. Select OK.
- 7. Enter the new password again for confirmation, using the NUMBER PAD. The receiver displays stars (\*) as you enter the digits of the password. Select OK.
- 8. Memorize the new password. From now on, you must enter this password to lock or unlock the receiver. If you forget your password, you will need to speak with a Customer Service Representative. If you have a Personal Identification Number (PIN), you will need to give it to the Customer Service Representative. See page 6-8 for information on PINs.

#### *User Guide*

# **LOCKING AND UNLOCKING YOUR RECEIVER**

You must lock the receiver for any receiver locks you set to take effect. To lock the receiver, you must first create a password (see *Creating or Changing a Password* in the previous section). Be sure to refer to this section whenever you set any lock on your receiver.

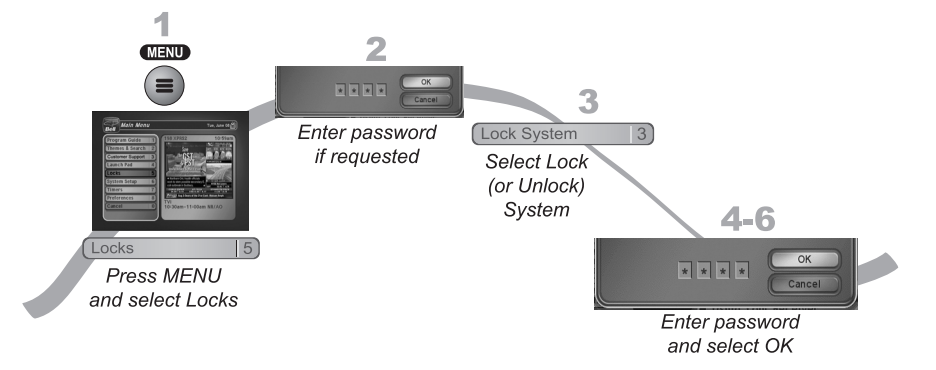

- 1. Press MENU and select Locks (5).
- 2. If the receiver is locked, enter the password using the NUMBER PAD. The receiver displays stars (\*) as you enter the digits of the password. Select OK.
- 3. Select Lock System or Unlock System. If you are locking the receiver, the receiver displays a message prompting you to enter a password.
- 4. Enter a password, using the NUMBER PAD. The receiver displays stars (\*) as you enter the digits of the password. Select OK.
- 5. Confirm the password by re-entering it. Select OK.
- 6. All the locks you have set are now in effect.

#### **CREATING OR CHANGING RATINGS LOCKS**

You can lock programs based on Canadian ratings (8+ (PG), 14+ (PG), 18+ (R), NC17 and NR/AO.) and expanded ratings (violence, language, etc.).

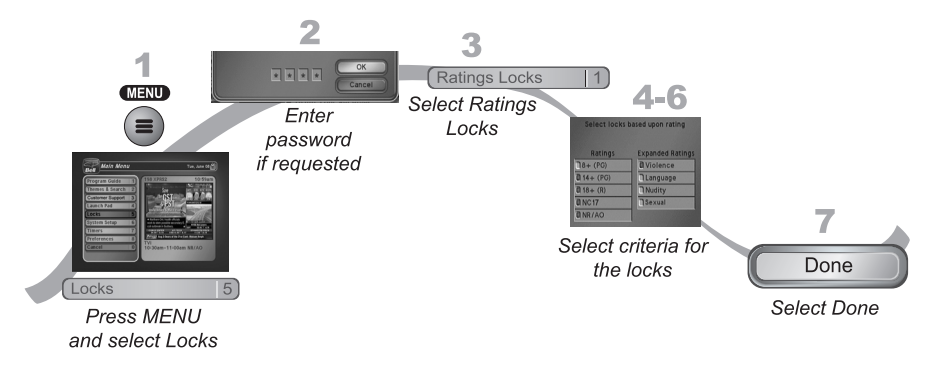

#### **Page 6-4**

*Creating Or Changing Channel Locks 6*

*Locks*

- 1. Press MENU and select Locks (5).
- 2. If the receiver is locked, enter the password using the NUMBER PAD. The receiver displays stars (\*) as you enter the digits of the password. Select OK.
- 3. Select the **Ratings Locks** option.
- 4. Highlight the lowest rating that you want to block. Press the SELECT button to lock the highlighted rating.

**Notes:** All ratings that are more restrictive than the selected rating are also selected. For example, if you lock PG-14 rated programs, then all programs with the R, NC-17, and NR/AO ratings are also locked.

- 5. Select the expanded rating code(s), if you want to also lock these ratings.
- 6. To unlock a rating code, select the code.
- 7. Select Done. Make sure the receiver is locked as described on page 6-4.

#### **CREATING OR CHANGING CHANNEL LOCKS**

You can lock any channel, including Pay-Per-View and off-air channels. This type of lock keeps anyone from viewing these channels unless they enter the correct password. Note that this feature may not work with all off-air channels.

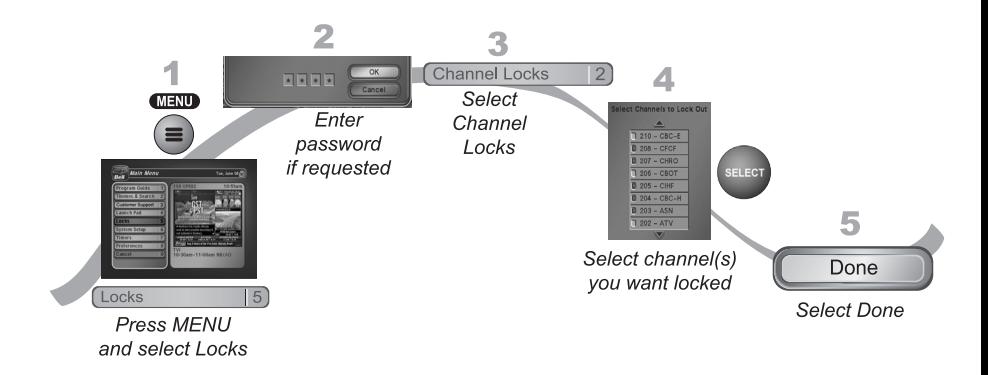

- 1. Press MENU and select Locks (5).
- 2. If the receiver is locked, enter the password using the NUMBER PAD. The receiver displays stars (\*) as you enter the digits of the password. Select OK.
- 3. Select Channel Locks.
- 4. Highlight and select each channel that you want to lock or unlock. Press UP or DOWN ARROW to highlight the channel. You can also move to each channel number using the NUMBER PAD. If the checkbox next to the channel has a checkmark, the channel is locked.
- 5. Select Done. Make sure the receiver is locked as described on page 6-4.

## **LOCKING OR UNLOCKING PAY-PER-VIEW CHANNELS**

This locks all Pay-Per-View channels. This type of lock keeps anyone from viewing these channels by using the UP or DOWN ARROWS or the remote control NUMBER PAD. You also can lock individual Pay-Per-View channels by using channel locks.

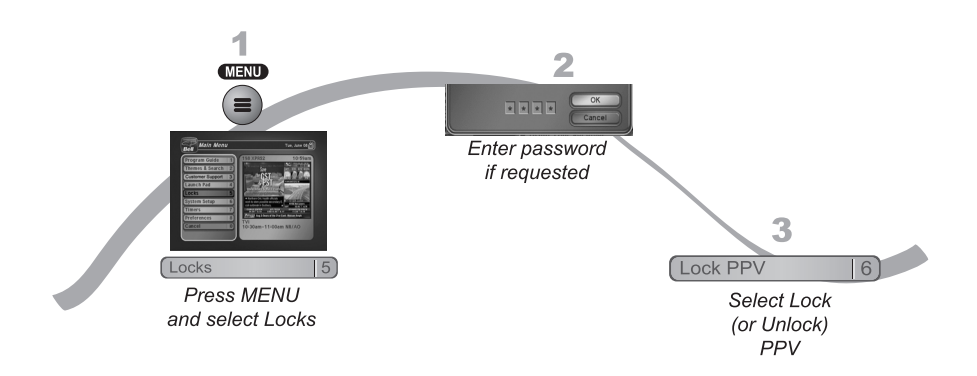

- 1. Press MENU and select Locks (5).
- 2. If the receiver is locked, enter the password using the NUMBER PAD. The receiver displays stars (\*) as you enter the digits of the password. Select OK.
- 3. Select Lock PPV or Unlock PPV. Make sure the receiver is locked as described on page 6-4.

*Locks Hiding Adult Content 6*

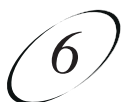

# **HIDING ADULT CONTENT**

When you hide adult channels, you prevent the Program Guide, Themes lists, and the Browse Banner from displaying adult channels. It also prevents anyone from choosing these channels by using the UP or DOWN ARROWS or the remote control NUMBER PAD.

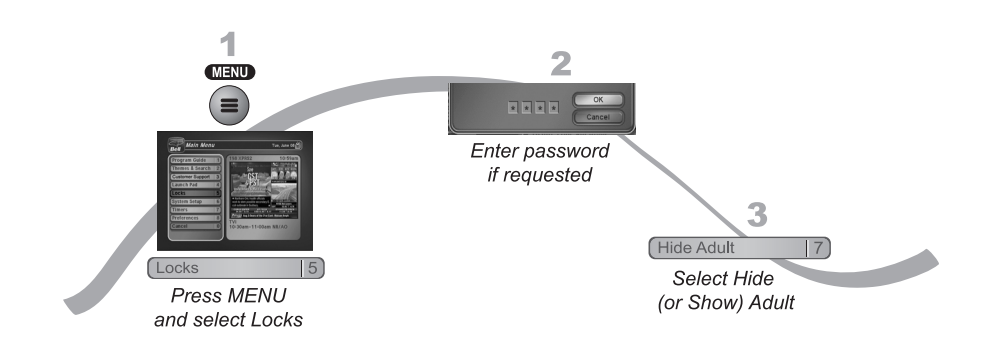

- 1. Press MENU and select Locks (5).
- 2. If the receiver is locked, enter the password using the NUMBER PAD. Select OK.
- 3. Select Hide Adult or Show Adult. Make sure the receiver is locked as described on page 6-4.

#### *User Guide*

# **LOCKING OR UNLOCKING THE FRONT PANEL**

This lock keeps anyone from using the front panel buttons unless they enter the correct password, but it does not lock the remote control buttons. This option is only available on TV1 menus.

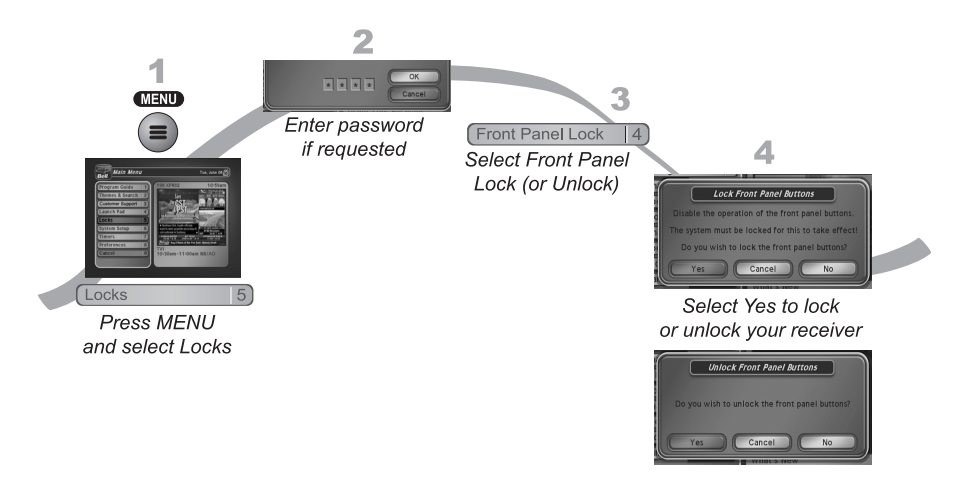

- 1. Press MENU and select Locks (5).
- 2. If the receiver is locked, enter the password using the NUMBER PAD. The receiver displays stars (\*) as you enter the digits of the password. Select OK.
- 3. Select Front Panel Lock to lock or unlock the front panel.
- 4. Select Yes. To activate the Front Panel Lock, you must lock the receiver. Make sure the receiver is locked as described on page 6-4.

## **PERSONAL IDENTIFICATION NUMBER**

If you want to make sure that you are the only one who can make changes to your Bell ExpressVu account, you can assign a Personal Identification Number (PIN) for call-in requests. Call the Customer Service Center (1-888-SKY-DISH) at any time to set up the PIN. After the PIN is set up, anyone calling the Customer Service Center must provide this PIN to make any changes to your account. You will also be required to provide your PIN to the Customer Service Representative if you have forgotten the password set on your receiver.

If you forget your PIN, the representative may ask for more information to make sure that you are authorized to make changes to your account.

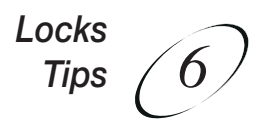

## **TIPS**

- If the receiver displays a message prompting you to enter a password, the receiver is locked.
- If you want to unlock the receiver or any specific lock, use the password for the TV output you're watching. For example, use TV1's password to unlock TV1's locks and TV2's password for TV2's locks.
- When you lock a rating, you also lock all other more restrictive ratings. For example, if you lock PG 14 rated programs, then all programs with the R, NC-17, and NR/AO ratings are also locked.

## **QUESTIONS**

- **Why didn't a lock I set take effect?** You have to lock the receiver for any lock you set to take effect. See page 6-4 for details.
- **Why don't the locks I set for TV2 work?** The locks you set on TV2 are not available in Single Mode.
- **What do I do if I forget my password?** If you forget your password, you will need to speak with a Customer Service Representative. If you have a Personal Identification Number (PIN), you will need to give it to the Customer Service Representative.

*User Guide*

**Notes**